# SD-WAN에서 서비스 체이닝에 대한 경로 유출 구 성

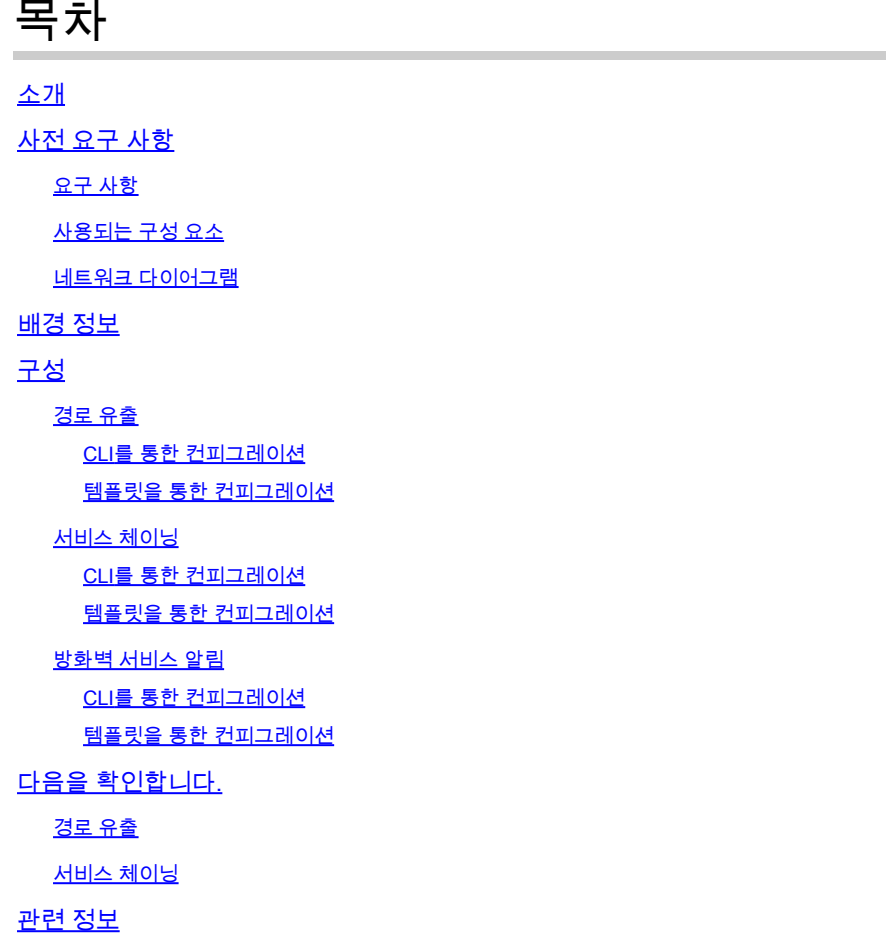

## 소개

이 문서에서는 서로 다른 VRF에서 트래픽을 검사하도록 서비스 체이닝을 구성하고 확인하는 방법 에 대해 설명합니다.

## 사전 요구 사항

요구 사항

다음 주제에 대한 지식을 보유하고 있으면 유용합니다.

- Cisco SD-WAN(Software-defined Wide Area Network)
- 제어 정책.
- 템플릿.

사용되는 구성 요소

이 문서는 다음 소프트웨어 및 하드웨어 버전을 기반으로 합니다.

- SD-WAN 컨트롤러(20.9.4.1)
- Cisco Edge Router(17.09.04)

이 문서의 정보는 특정 랩 환경의 디바이스를 토대로 작성되었습니다. 이 문서에 사용된 모든 디바 이스는 초기화된(기본) 컨피그레이션으로 시작되었습니다. 현재 네트워크가 작동 중인 경우 모든 명령의 잠재적인 영향을 미리 숙지하시기 바랍니다.

### 네트워크 다이어그램

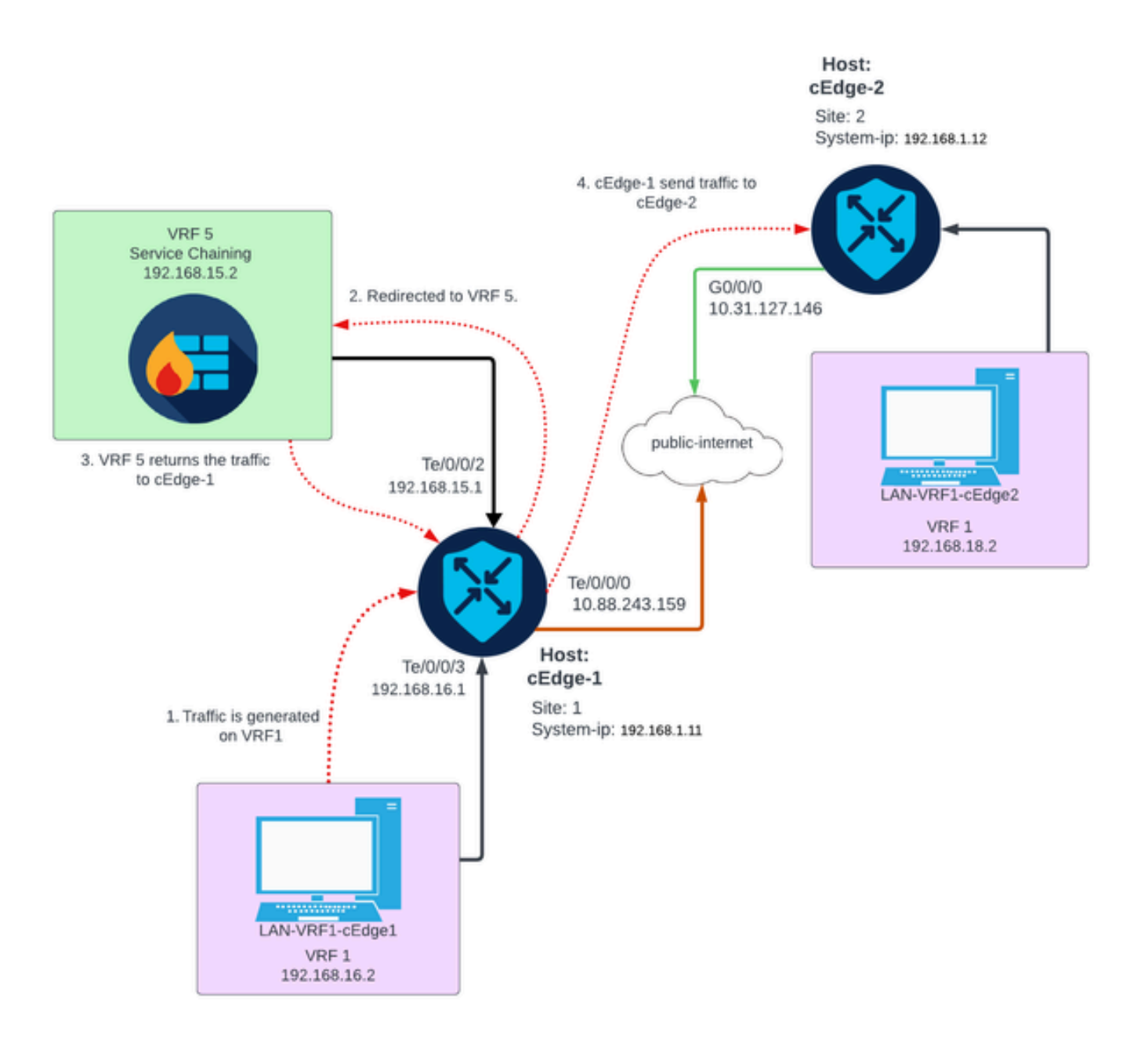

## 배경 정보

네트워크 다이어그램에서 방화벽 서비스는 VRF(Virtual Routing and Forwarding) 5에 있고 LAN 디 바이스는 VRF 1에 있습니다. 트래픽의 전달 및 검사를 수행할 수 있도록 VRF 간에 경로 정보를 공

유해야 합니다. 서비스를 통해 트래픽을 라우팅하려면 Cisco SD-WAN Controller에 대한 제어 정책 을 구성해야 합니다.

## 구성

### 경로 유출

경로 유출을 통해 서로 다른 VRF 간에 라우팅 정보를 전파할 수 있습니다. 이 시나리오에서 서비스 체이닝(방화벽)과 LAN 서비스 측이 서로 다른 VRF에 있는 경우 트래픽 검사를 위해 경로 유출을 수 행해야 합니다.

LAN 서비스 측과 방화벽 서비스 간의 라우팅을 보장하기 위해 두 VRF에서 모두 경로 유출이 필요 하며, 경로 유출이 필요한 사이트에 정책을 적용합니다.

CLI를 통한 컨피그레이션

1. Cisco Catalyst SD-WAN 컨트롤러에 목록을 구성합니다.

이 컨피그레이션을 통해 목록을 통해 사이트를 식별할 수 있습니다.

<#root>

vSmart#

**config**

vSmart(config)#

 **policy**

vSmart(config-policy)#

**lists**

vSmart(config-lists)#

**site-list cEdges-1**

vSmart(config-site-list-cEdge-1)#

**site-id 1**

vSmart(config-site-list-cEdge-1)# exit vSmart(config-lists)#

**site-list cEdge-2**

vSmart(config-site-list- cEdge-2)#

**site-id 2**

vSmart(config-site-list- cEdge-2)# exit

vSmart(config-site-list)# **vpn-list VRF-1**  vSmart(config-vpn-list-VRF-1)# **vpn 1** vSmart(config-vpn-list-VRF-1)# exit vSmart(config-site-list)# **vpn-list VRF-5** vSmart(config-vpn-list-VRF-5)#  **vpn 5** vSmart(config-vpn-list-VRF-5)#

 **commit**

2. Cisco Catalyst SD-WAN 컨트롤러에 대한 정책을 구성합니다.

이 컨피그레이션을 통해 VRF 1과 VRF 5 간의 라우팅 정보 전달이 가능하므로 두 VRF가 모두 라우 팅 데이터를 공유해야 합니다.

정책은 VRF 1의 트래픽을 수락하고 VRF 5로 내보내거나 그 반대로 허용합니다.

<#root>

vSmart#

**config**

vSmart(config)#

 **policy**

vSmart(config-policy)#

**control-policy Route-Leaking**

vSmart(config-control-policy-Route-Leaking)#

**sequence 1**

vSmart(config-sequence-1)#

**match route**

vSmart(config-match-route)#

**vpn 5**

```
vSmart(config-match-route)# exit
vSmart(config-sequence-1)#
```

```
action accept
```
vSmart(config-action)#

**export-to**

vSmart(config-export-to)#

**vpn-list VRF-1**

```
vSmart(config-action)# exit
```

```
vSmart(config-sequence-1)# exit
vSmart(config-control-policy-Route-Leaking)#
```
**sequence 10**

```
vSmart(config-sequence-10)#
```
**match route**

vSmart(config-match-route)#

**vpn 1**

```
vSmart(config-match-route)# exit
vSmart(config-sequence-10)#
```
**action accept**

vSmart(config-action)#

**export-to**

```
vSmart(config-export-to)#
```

```
vpn-list VRF-5
```

```
vSmart(config-action)# exit
```
vSmart(config-sequence-10)# exit vSmart(config-control-policy-Route-Leaking)#

**default-action accept**

vSmart(config-control-policy-Route-Leaking)#

**commit**

정책은 사이트 1과 사이트 2에 적용되어 해당 사이트에 있는 VRF 1과 VRF 5 간의 라우팅을 허용합 니다.

정책은 인바운드에서 구현되며, 이는 Cisco Edge Router에서 Cisco Catalyst SD-WAN Controller로 전달되는 OMP 업데이트에 적용되는 것을 의미합니다.

<#root>

vSmart#

**config**

vSmart(config)#

**apply-policy**

vSmart(config-apply-policy)#

**site-list cEdge-1**

```
vSmart(config-site-list-cEdge-1)#
```
 **control-policy Route-Leaking in**

vSmart(config-site-list-cEdge-1)# exit

vSmart(config-apply-policy)#

**site-list cEdge-2**

vSmart(config-site-list-cEdge-2)#

 **control-policy Route-Leaking in**

vSmart(config-site-list-cEdge-2)#

 **commit**

템플릿을 통한 컨피그레이션

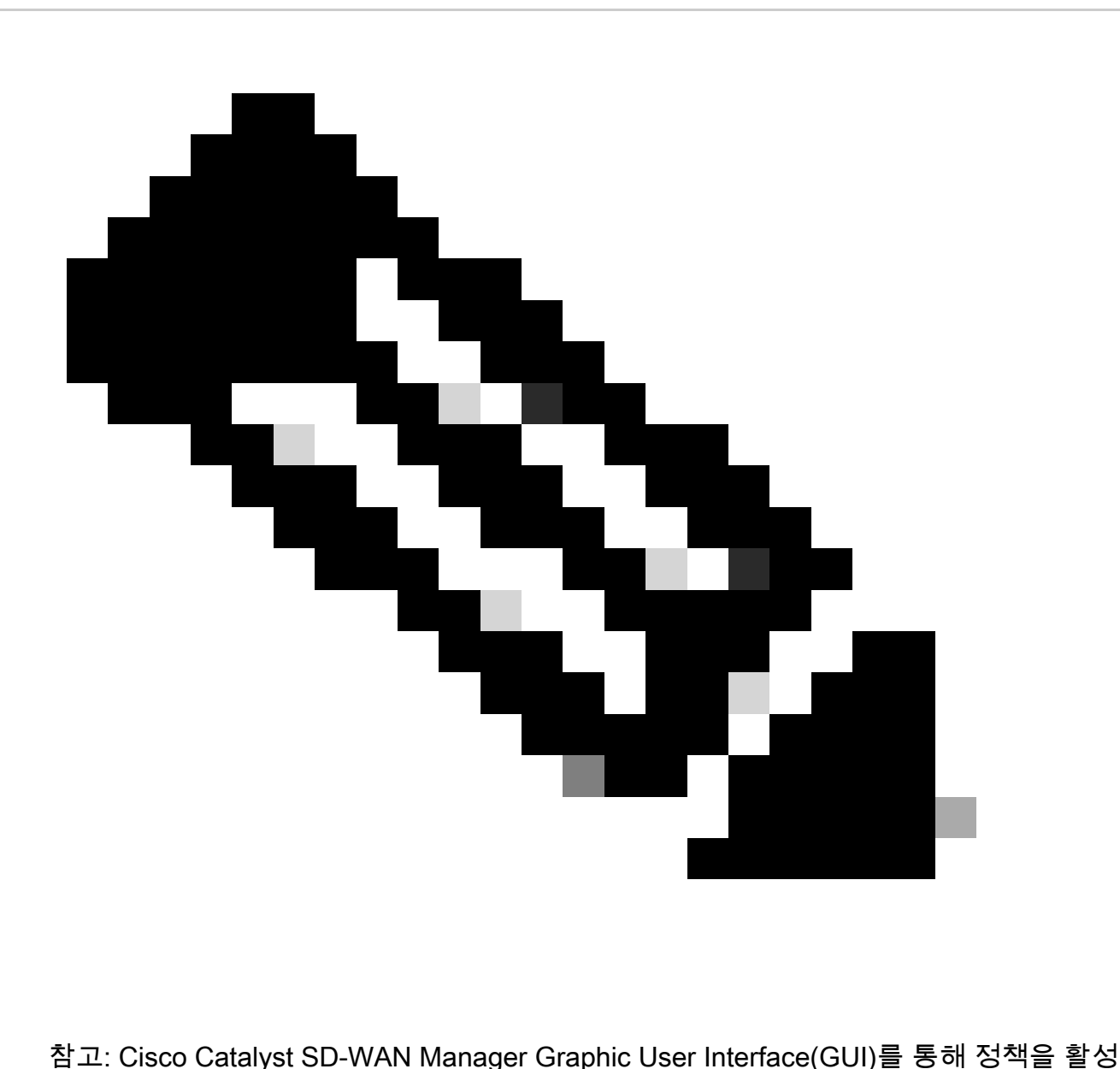

화하려면 Cisco Catalyst SD-WAN Controller에 템플릿이 연결되어 있어야 합니다.

1. 라우팅 정보 전파를 허용하는 정책을 생성합니다.

Cisco Catalyst SD-WAN Manager에서 정책을 생성하고 Configuration(컨피그레이션) > Policies(정 책) >Centralized Policy(중앙 집중식 정책)로 이동합니다.

Centralized Policy(중앙 집중식 정책) 탭에서 Add Policy(정책 추가)를 클릭합니다.

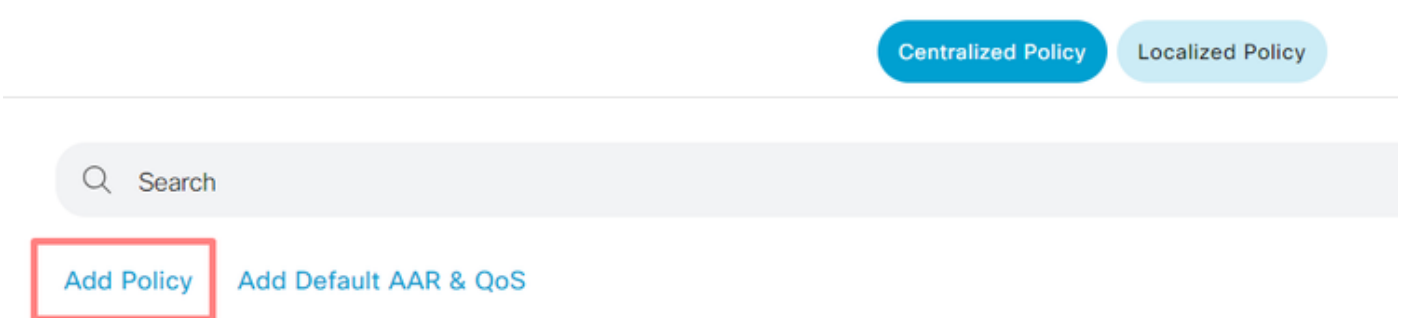

2. Cisco Catalyst SD-WAN Manager에서 목록을 생성합니다. 이 구성을 통해 목록을 통해 사이트를 식별할 수 있습니다.

사이트 > 새 사이트 목록으로 이동합니다.

경로 유출이 필요한 사이트 목록을 만들고 목록을 추가합니다.

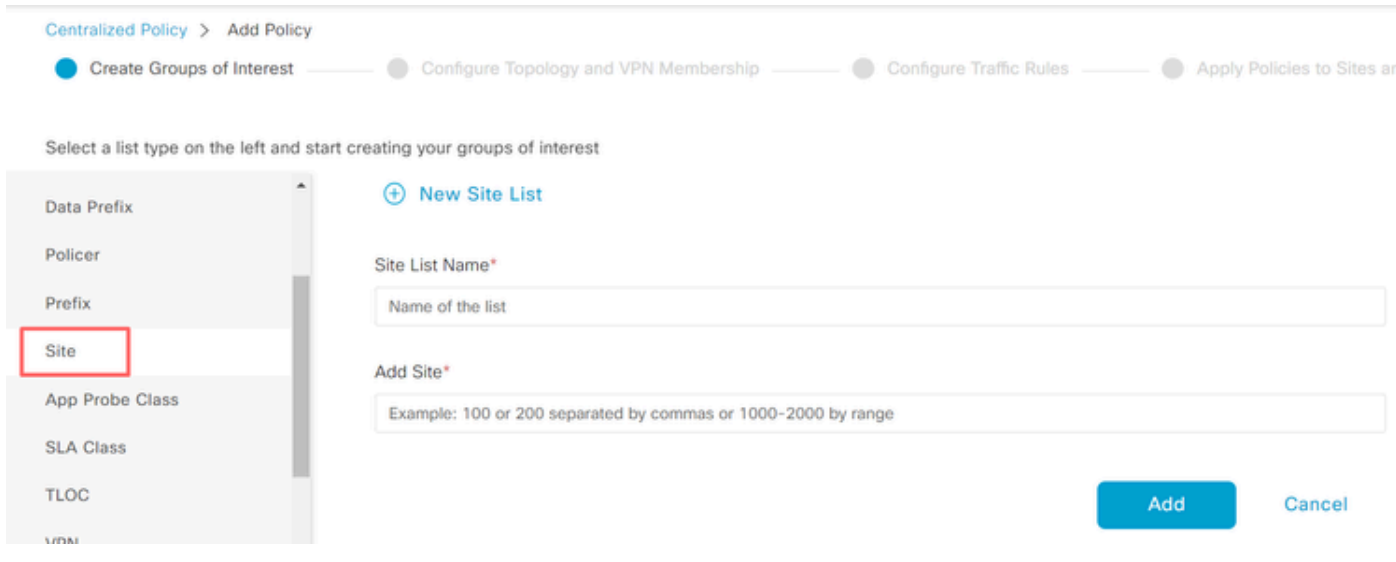

VPN > New VPN List(새 VPN 목록)로 이동합니다.

경로 누수를 적용해야 하는 VPN 목록을 생성하고 Next(다음)를 클릭합니다.

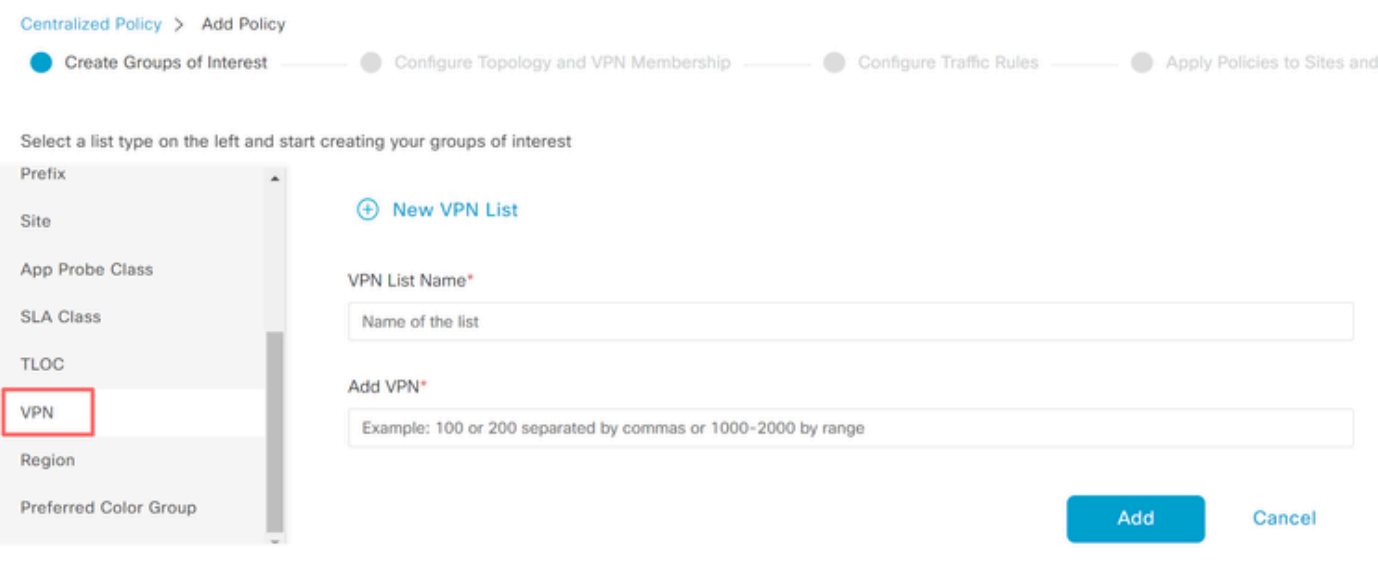

3. Cisco Catalyst SD-WAN Manager에서 정책을 구성합니다.

Topologytab(토폴로지 탭)을 클릭하고 Add Topology(토폴로지 추가)를 클릭합니다.

사용자 지정 컨트롤(경로 및 TLOC)을 만듭니다.

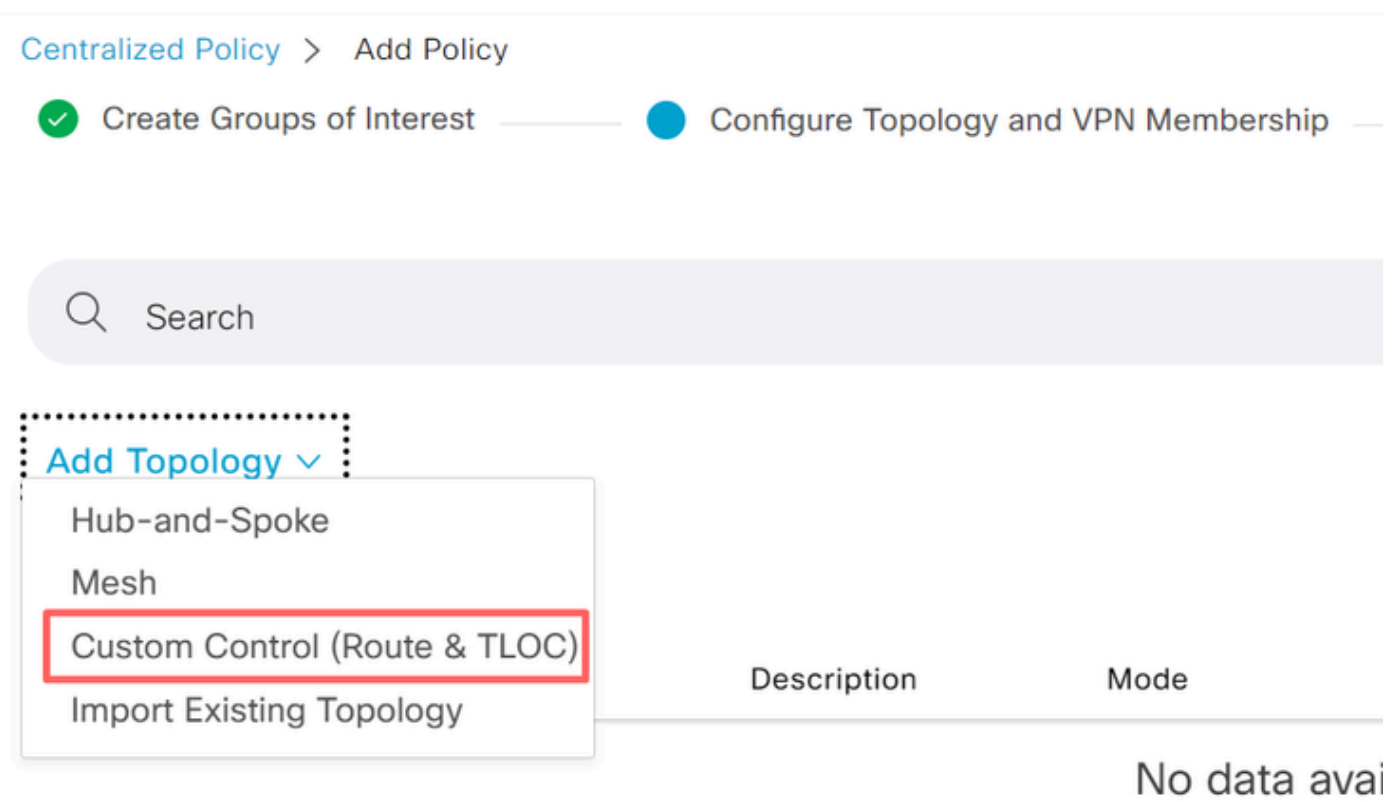

Sequence Type(시퀀스 유형)을 클릭하고 Route sequence(경로 시퀀스)를 선택합니다.

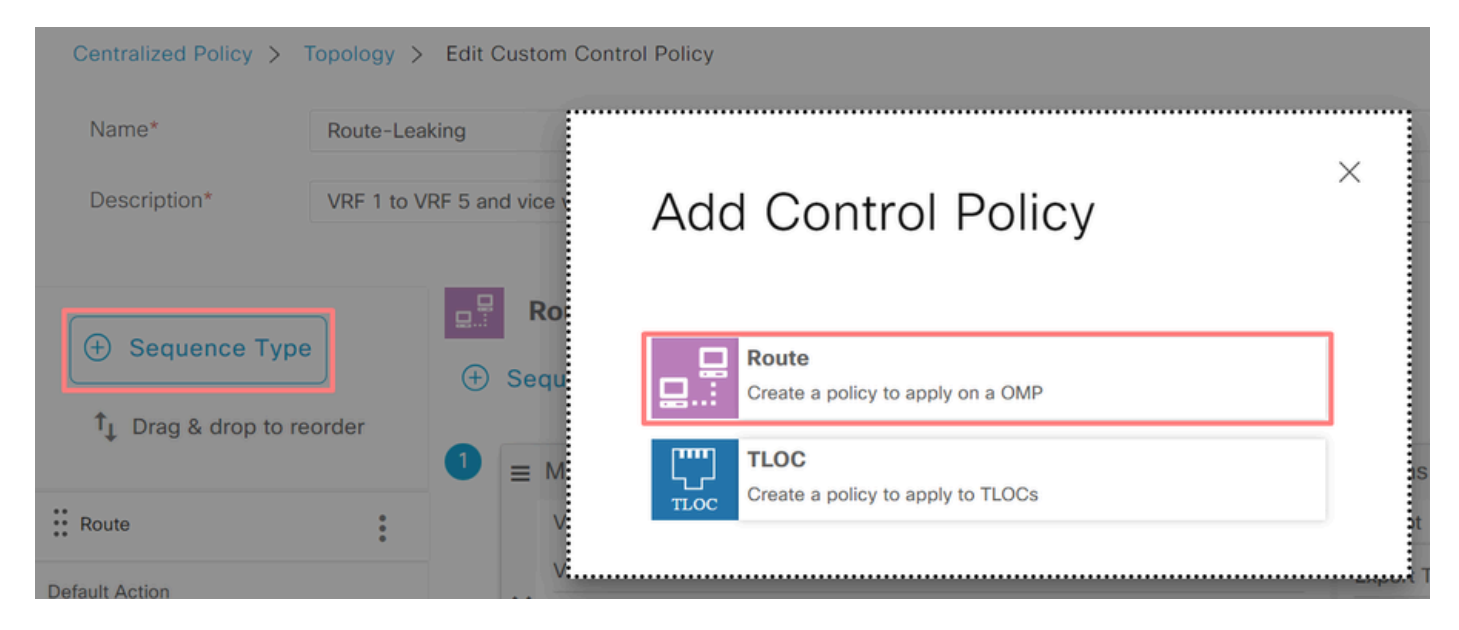

### 시퀀스 규칙을 추가합니다.

조건 1: VRF 1의 트래픽이 수락되고 VRF 5로 내보내집니다.

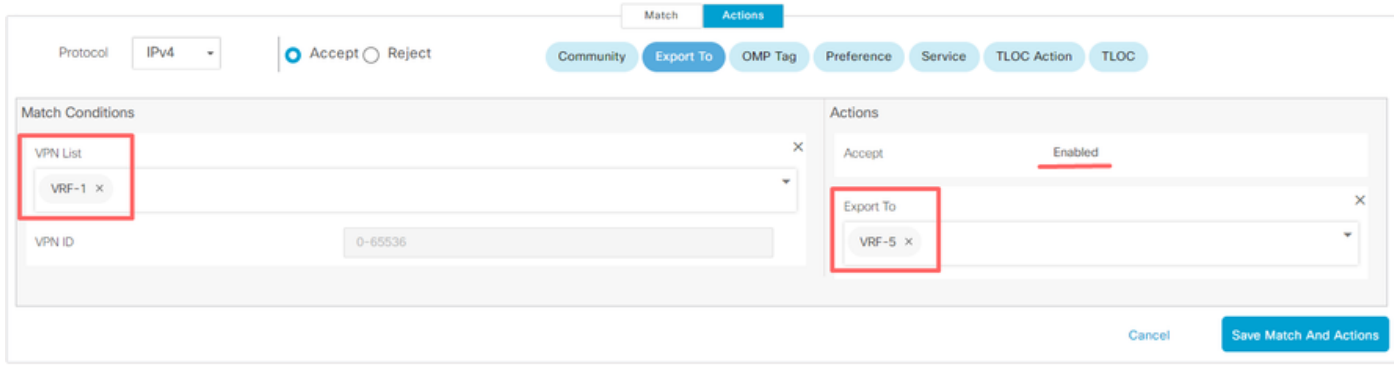

### 조건 2: VRF 5의 트래픽이 수락되고 VRF 1로 내보내집니다.

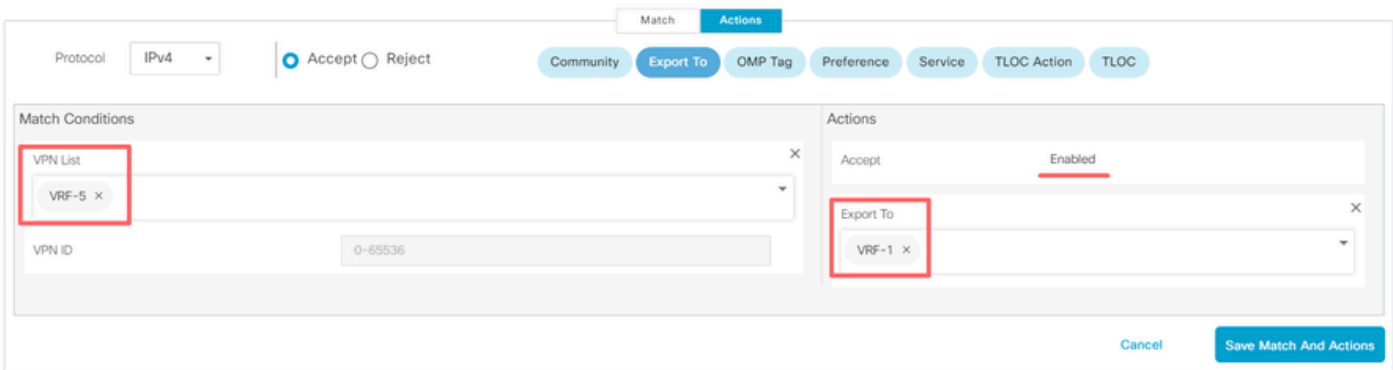

정책의 Default Action(기본 작업)을 Accept(수락)로 변경합니다.

Save Match and Actions(일치 및 작업 저장)를 클릭한 다음 Save Control Policy(제어 정책 저장)를 클릭합니다.

**Default Action** 

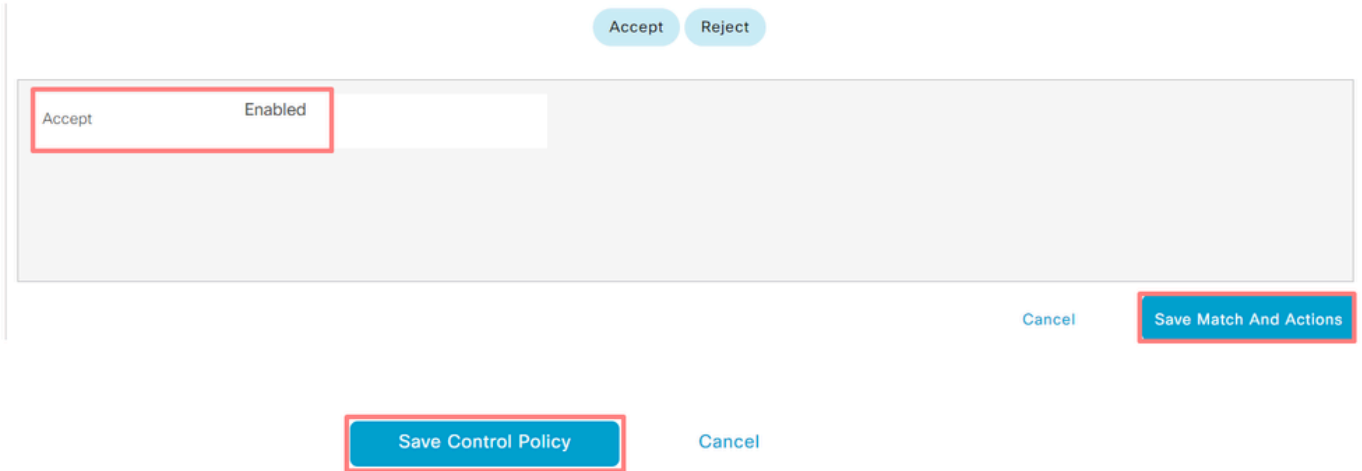

4. 경로 유출이 필요한 사이트에 대한 정책을 적용할 것

Topology(토폴로지) 탭을 클릭하고 Route-Leaking Policy(경로 유출 정책) 아래에서 Inbound Site List(인바운드 사이트 목록)에서 New Site/Region List(새 사이트/지역 목록)를 선택합니다. 경로 유 출이 필요한 사이트 목록을 선택합니다.

수정 사항을 저장하려면 Save Policy Changes(정책 변경 사항 저장)를 선택합니다.

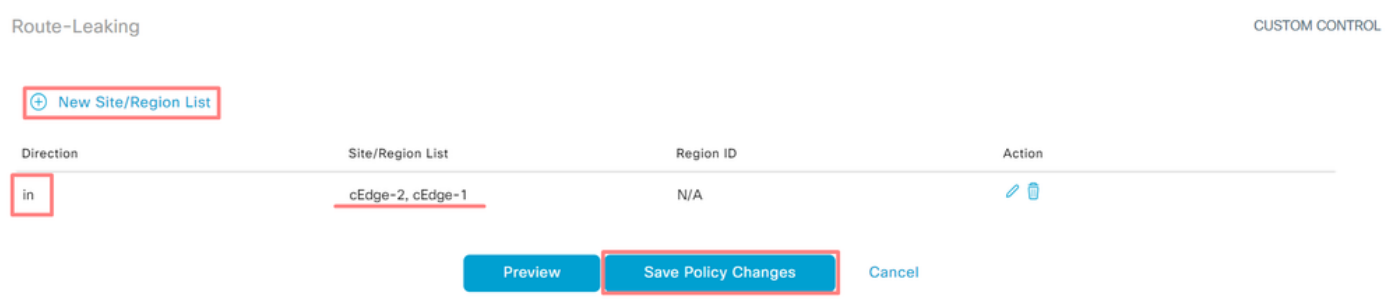

서비스 체이닝

서비스 체이닝은 서비스 삽입이라고도 합니다. 여기에는 네트워크 서비스의 삽입이 포함됩니다. 표 준 서비스에는 방화벽(FW), IDS(Intrusion Detection System), IPS(Intrusion Prevention System)가 포함됩니다. 이 경우 데이터 경로에 방화벽 서비스가 삽입됩니다.

CLI를 통한 컨피그레이션

1. Cisco Catalyst SD-WAN Controller에서 목록을 구성합니다.

이 컨피그레이션을 통해 목록을 통해 사이트를 식별할 수 있습니다.

각 VRF 1이 있는 사이트의 목록을 생성합니다.

TLOC(Transport Location) 목록에서 서비스에 도달하기 위해 트래픽을 리디렉션해야 하는 주소를 지정합니다.

<#root>

vSmart# **config** vSmart(config)#  **policy** vSmart(config-policy)# **lists** vSmart(config-lists)# **site-list cEdge-1** vSmart(config-site-list-cEdge-1)# **site-id 1** vSmart(config-site-list-cEdge-1)# exit vSmart(config-lists)# **site-list cEdge-2** vSmart(config-site-list-cEdge-2)# **site-id 2** vSmart(config-site-list-cEdge-2)# exit vSmart(config-lists)# **tloc-list cEdge-1-TLOC** vSmart(config-tloc-list-cEdge-1-TLOC)# **tloc 192.168.1.11 color public-internet encap ipsec** vSmart(config-tloc-list-cEdge-1-TLOC)#

**commit**

2. Cisco Catalyst SD-WAN 컨트롤러에 대한 정책을 구성합니다.

이 시퀀스는 VRF 1에서 트래픽을 필터링합니다. 트래픽은 VRF 5에 위치한 서비스 방화벽에서 허 용되고 검사됩니다.

<#root>

vSmart#

**config**

vSmart(config)#

 **policy**

vSmart(config-policy)#

```
control-policy Service-Chaining
```

```
vSmart(config-control-policy-Service-Chaining)#
```
**sequence 1**

vSmart(config-sequence-1)#

**match route**

vSmart(config-match-route)#

**vpn 1**

```
vSmart(config-match-route)#
```
**action accept**

```
vSmart(config-action)#
```
**set**

vSmart(config-set)#

 **service FW vpn 5**

vSmart(config-set)#

```
service tloc-list cEdge-1-TLOC
```

```
vSmart(config-set)# exit
vSmart(config-action)# exit
vSmart(config-sequence-1)# exit
vSmart(config-control-policy-Service-Chaining)#
```
**default-action accept**

```
vSmart(config-control-policy-Service-Chaining)#
```
**commit**

### 3. Cisco Catalyst SD-WAN 컨트롤러에 정책을 적용합니다.

VRF 1의 트래픽을 검사하도록 사이트 1과 2에 정책이 구성됩니다.

### <#root>

vSmart#

#### **config**

```
vSmart(config)#
apply-policy
vSmart(config-apply-policy)#
site-list cEdge-1
vSmart(config-site-list-cEdge-1)#
 control-policy Service-Chaining out
vSmart(config-site-list-cEdge-1)# exit
vSmart(config-apply-policy)#
site-list cEdge-2
vSmart(config-site-list-cEdge-1)#
```
 **control-policy Service-Chaining out** vSmart(config-site-list-cEdge-1)#

**commit**

템플릿을 통한 컨피그레이션

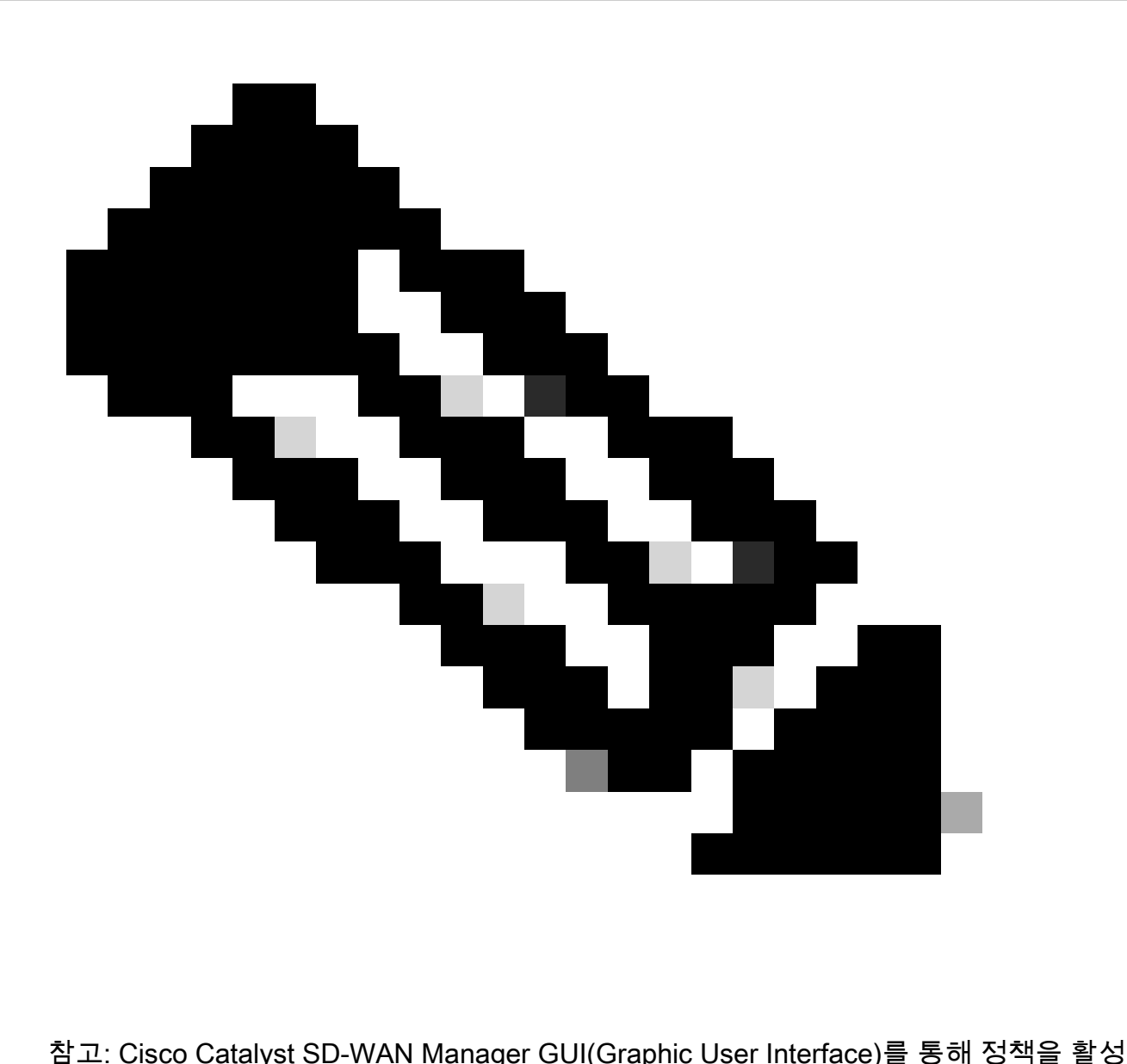

화하려면 Cisco Catalyst SD-WAN Controller에 템플릿이 연결되어 있어야 합니다.

1. Cisco Catalyst SD-WAN Manager에서 정책을 생성합니다.

.

Configuration(컨피그레이션) > Policies(정책) > Centralized Policy(중앙 집중식 정책)로 이동합니다

Centralized Policy(중앙 집중식 정책) 탭에서 Add Policy(정책 추가)를 클릭합니다.

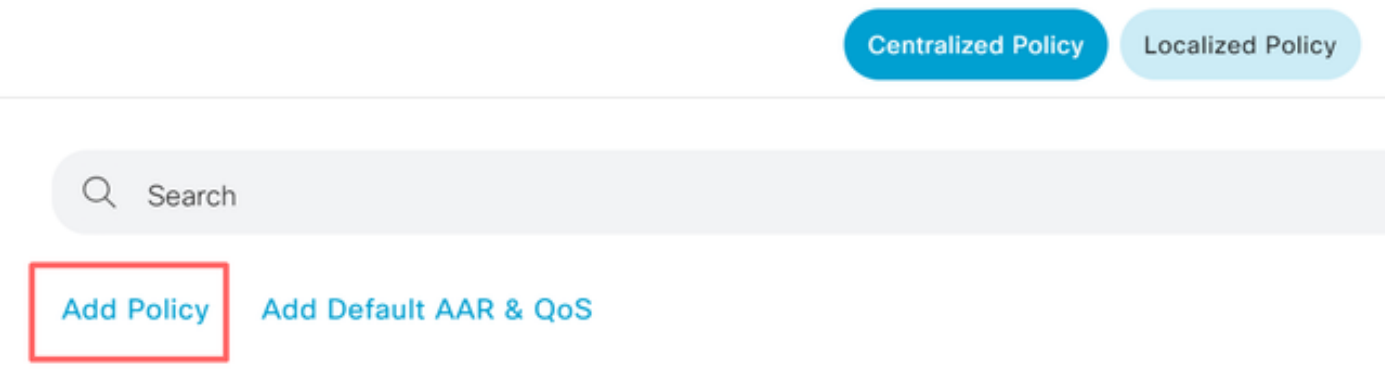

- 2. Cisco Catalyst SD-WAN Manager에서 목록을 생성합니다.
- Site(사이트) > New Site List(새 사이트 목록)로 이동합니다.
- VRF 1이 있는 사이트의 사이트 목록을 생성하고 Add(추가)를 선택합니다.

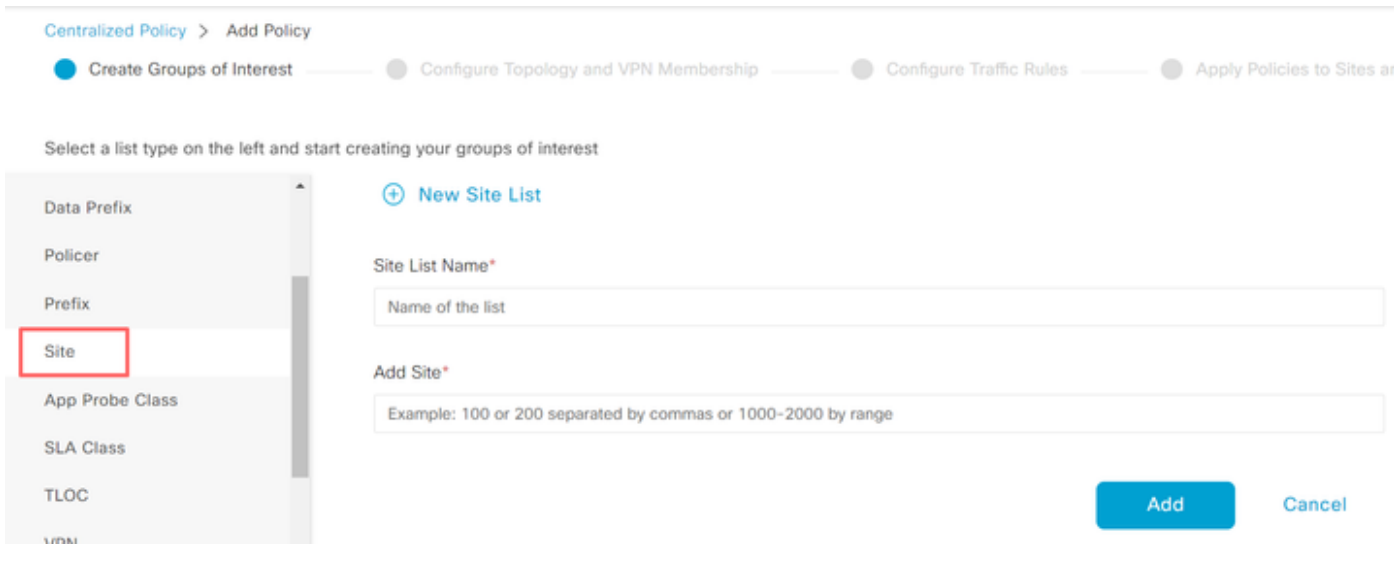

TLOC > New TLOC List(새 TLOC 목록)로 이동합니다.

에 있는 TLOC 목록 서비스 체인을 생성하고 저장을 선택합니다.

# **TLOC List**

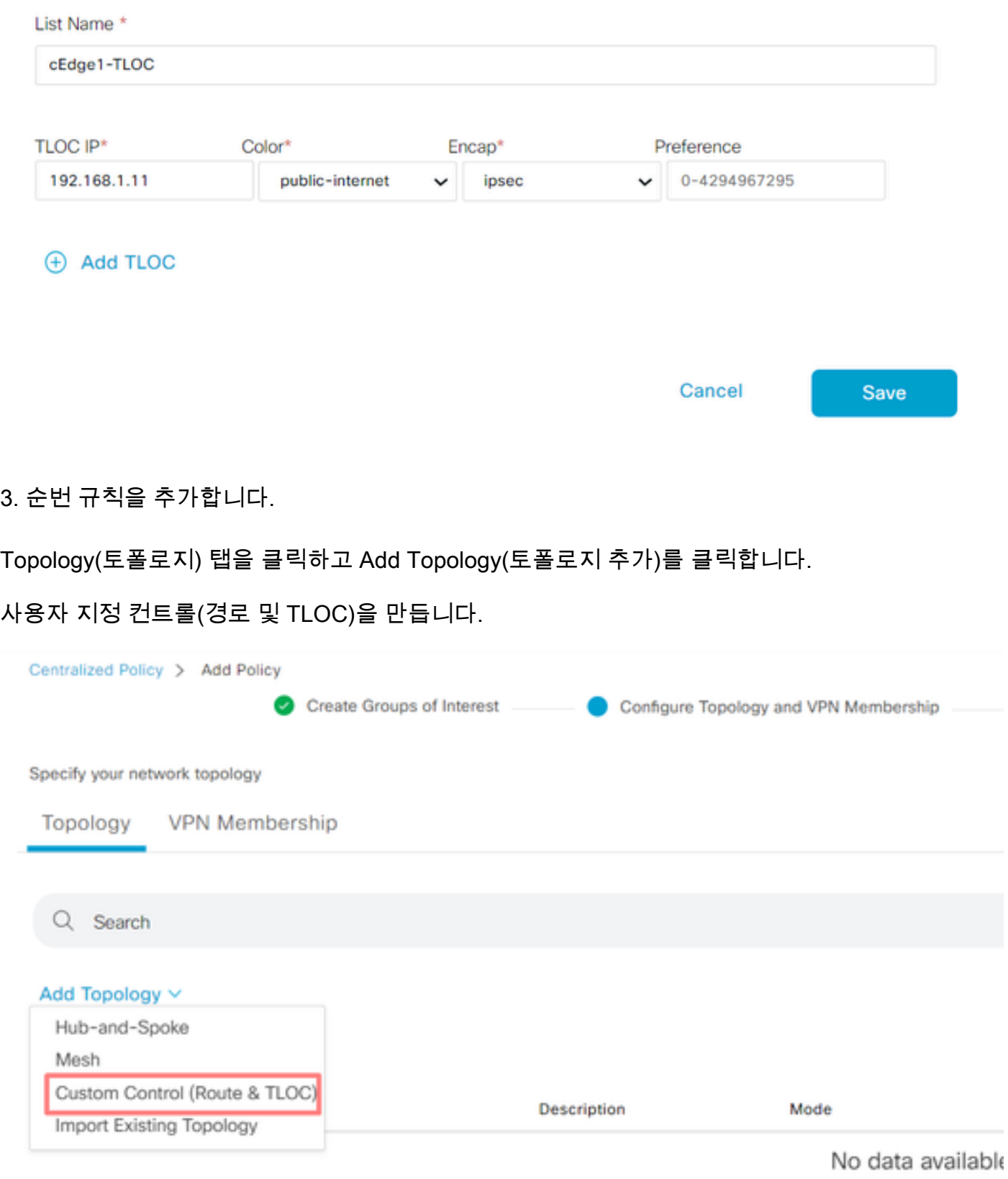

Sequence Type(시퀀스 유형)을 클릭하고 Route sequence(경로 시퀀스)를 선택합니다.

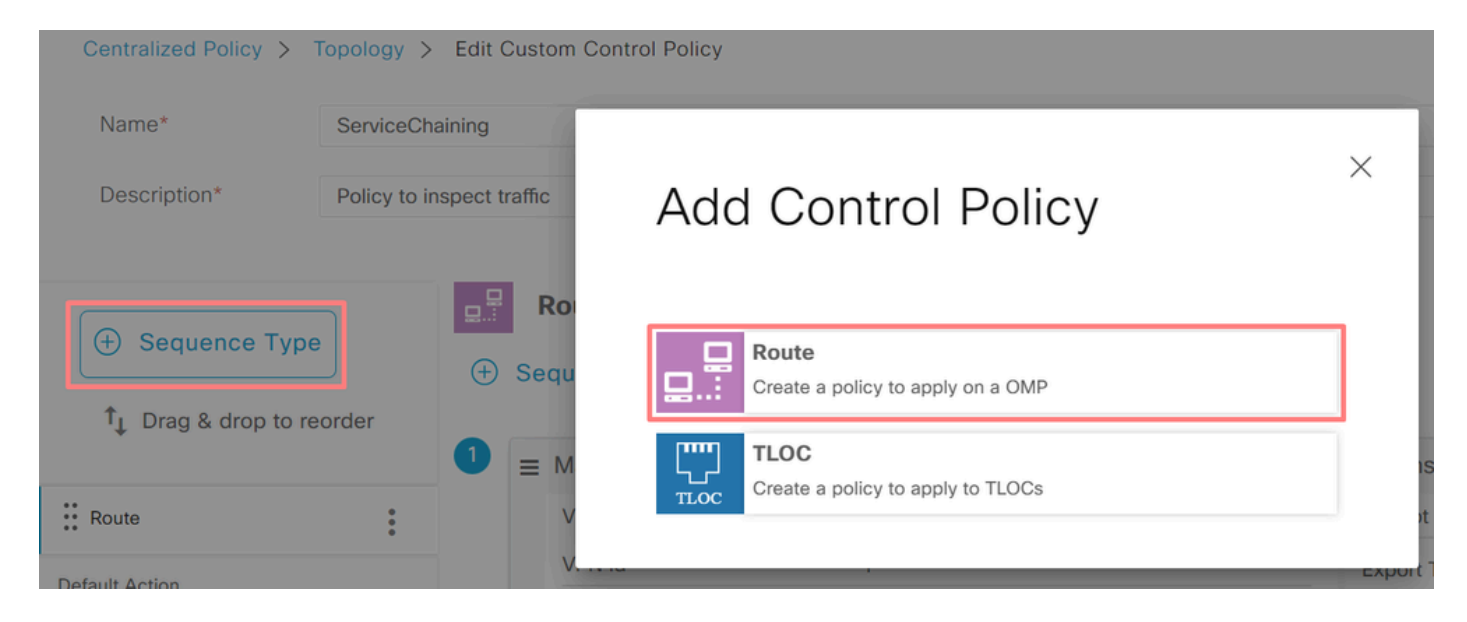

시퀀스 규칙을 추가합니다.

이 시퀀스는 VRF 1에서 트래픽을 필터링하여 통과시킨 다음 VRF 5 내에 있는 서비스(방화벽)로 리 디렉션합니다. 이는 방화벽 서비스의 위치인 사이트 1의 TLOC를 사용하여 달성할 수 있습니다.

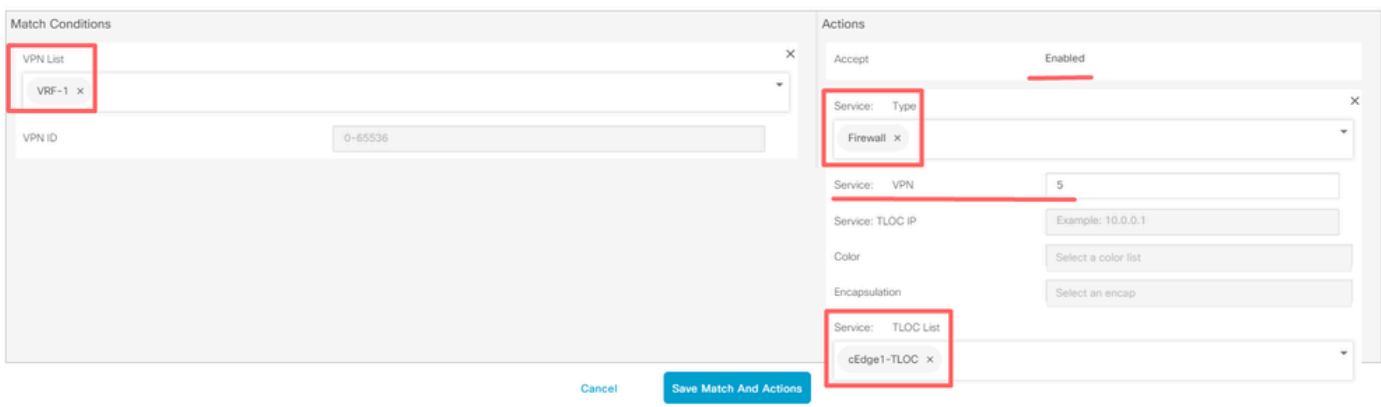

정책의 Default Action(기본 작업)을 Accept(수락)로 변경합니다.

Save Match and Actions(일치 및 작업 저장)를 클릭한 다음 Save Control Policy(제어 정책 저장)를 클릭합니다.

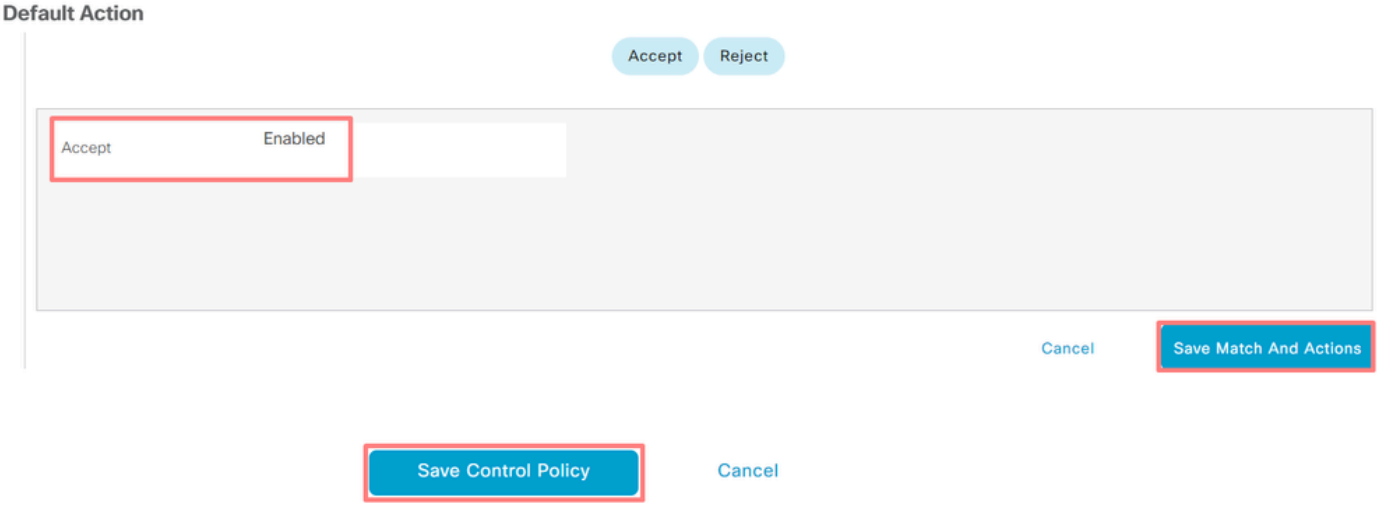

### 4. 정책을 적용합니다.

Topology(토폴로지) 탭을 클릭하고 Service-Chaining Policy(서비스 체이닝 정책) 아래에서 Outbound Site List(아웃바운드 사이트 목록)에서 New Site/Region List(새 사이트/지역 목록)를 선 택합니다. VRF 1 트래픽이 검사해야 하는 사이트를 선택한 다음 Save Policy(정책 저장)를 클릭합 니다. 수정 사항을 저장하고 Save Policy Changes(정책 변경 사항 저장)를 클릭합니다.

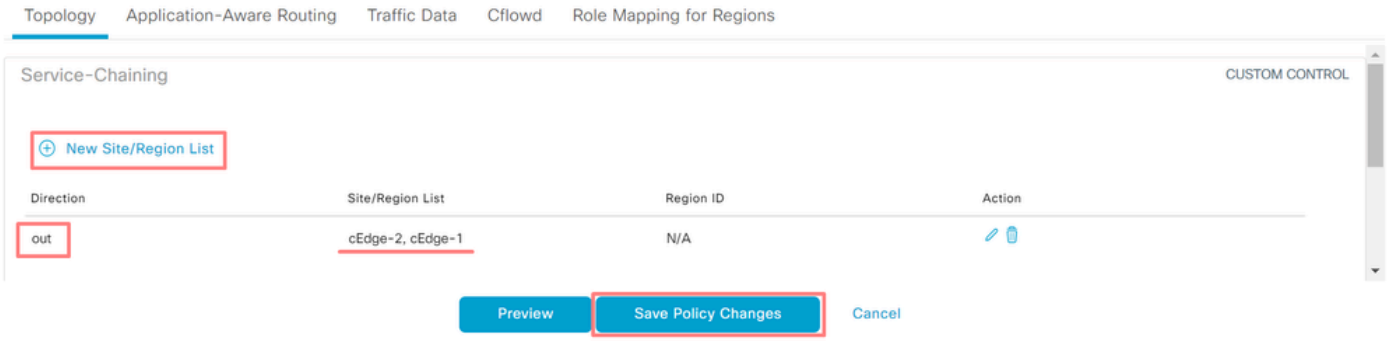

### 방화벽 서비스 알림

### CLI를 통한 컨피그레이션

방화벽 서비스를 프로비저닝하려면 방화벽 디바이스의 IP 주소를 지정합니다. 이 서비스는 OMP 업 데이트를 통해 Cisco Catalyst SD-WAN 컨트롤러에 공지됩니다.

<#root>

cEdge-01#

**config-transaction**

cEdge-01(config)#

**sdwan**

cEdge-01(config-sdwan)#

**service Firewall vrf 5**

cEdge-01(config-vrf-5)#

**ipv4 address 192.168.15.2**

cEdge-01(config-vrf-5)#

 **commit**

템플릿을 통한 컨피그레이션

VRF 5의 Feature 템플릿으로 이동합니다.

Configuration(컨피그레이션) > Templates(템플릿) > Feature Template(기능 템플릿) > Add Template(템플릿 추가) > Cisco VPN으로 이동합니다.

Service Section(서비스 섹션)에서 New Service(새 서비스)를 클릭합니다. 값을 입력하고 Add the Service(서비스 추가)를 선택한 후 템플릿을 저장합니다.

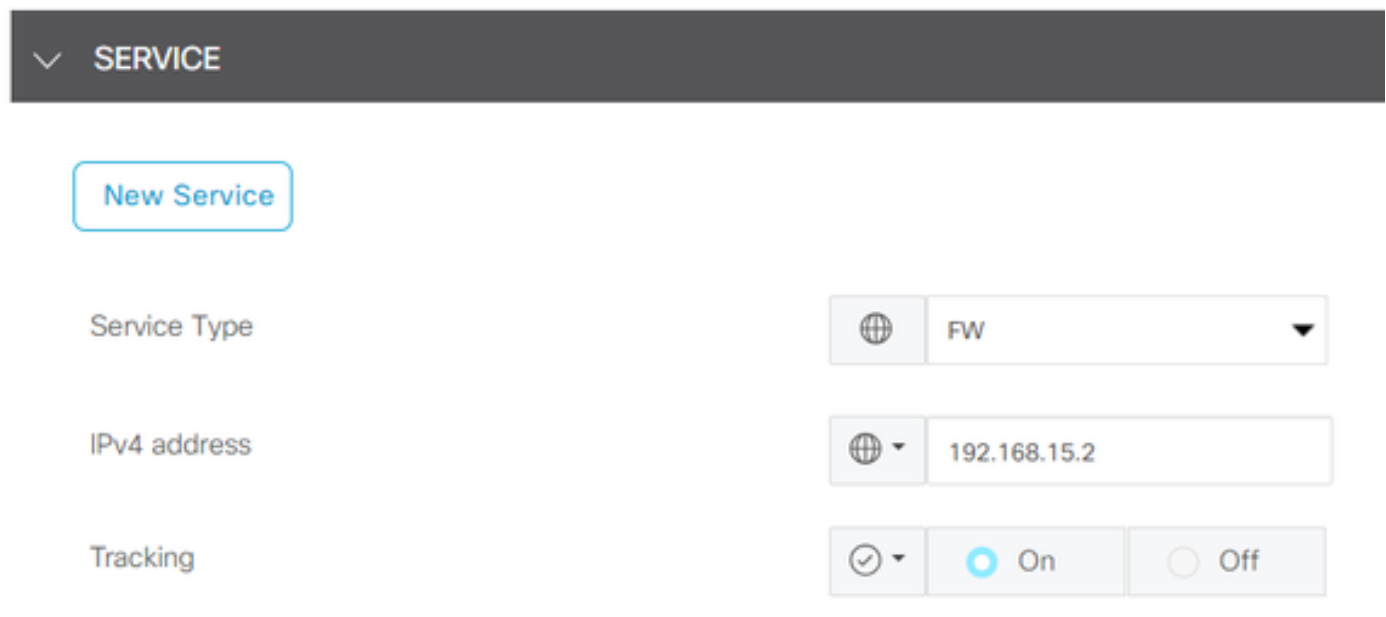

# 다음을 확인합니다.

### 경로 유출

Cisco Catalyst SD-WAN Controller가 VRF 1에서 VRF 5로 경로를 내보내고 그 반대로도 경로를 내 보내는지 확인합니다.

### <#root>

vSmart# show omp routes vpn 1 | tab

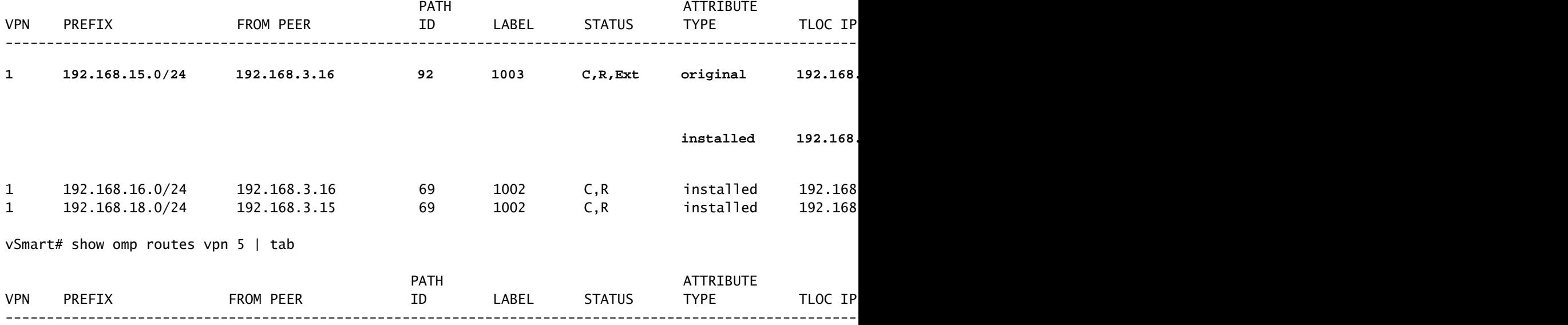

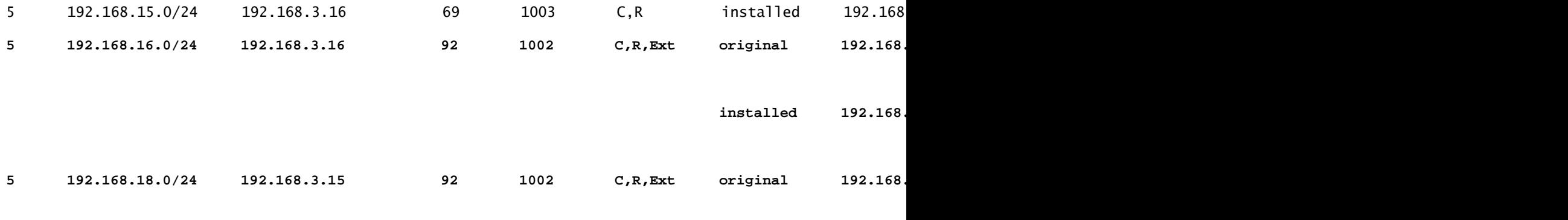

 $\bf{indled} \qquad \bf{192.168}.$ 

Cisco Edge Router가 VRF 1에서 VRF 5로 유출된 경로를 수신했는지 확인합니다.

Cisco Edge Router가 VRF 5에서 VRF 1로의 누출 경로를 수신했는지 확인합니다.

<#root>

cEdge-1#

**show ip route vrf 1**

------- output omitted ------

**m 192.168.15.0/24 [251/0] via 192.168.3.16 (5), 10:12:28, Sdwan-system-intf**

 192.168.16.0/24 is variably subnetted, 2 subnets, 2 masks C 192.168.16.0/24 is directly connected, TenGigabitEthernet0/0/3 L 192.168.16.1/32 is directly connected, TenGigabitEthernet0/0/3 m 192.168.18.0/24 [251/0] via 192.168.3.16, 10:12:28, Sdwan-system-intf

cEdge-1#

**show ip route vrf 5**

------- output omitted ------ 192.168.15.0/24 is variably subnetted, 2 subnets, 2 masks C 192.168.15.0/24 is directly connected, TenGigabitEthernet0/0/2 L 192.168.15.1/32 is directly connected, TenGigabitEthernet0/0/2 **m 192.168.16.0/24 [251/0] via 192.168.3.16 (1), 10:17:54, Sdwan-system-intf**

**m 192.168.18.0/24 [251/0] via 192.168.3.15, 10:17:52, Sdwan-system-intf**

cEdge-2#

**show ip route vrf 1**

------- output omitted ------

**m 192.168.15.0/24 [251/0] via 192.168.3.16, 01:35:15, Sdwan-system-intf**

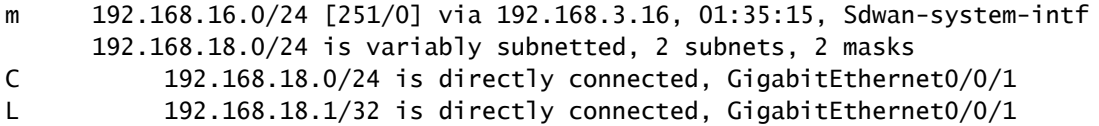

### 서비스 체이닝

Cisco Edge Router가 OMP 서비스 경로를 통해 방화벽 서비스를 Cisco Catalyst SD-WAN Controller에 알렸는지 확인합니다.

#### <#root>

cEdge-01#

**show sdwan omp services**

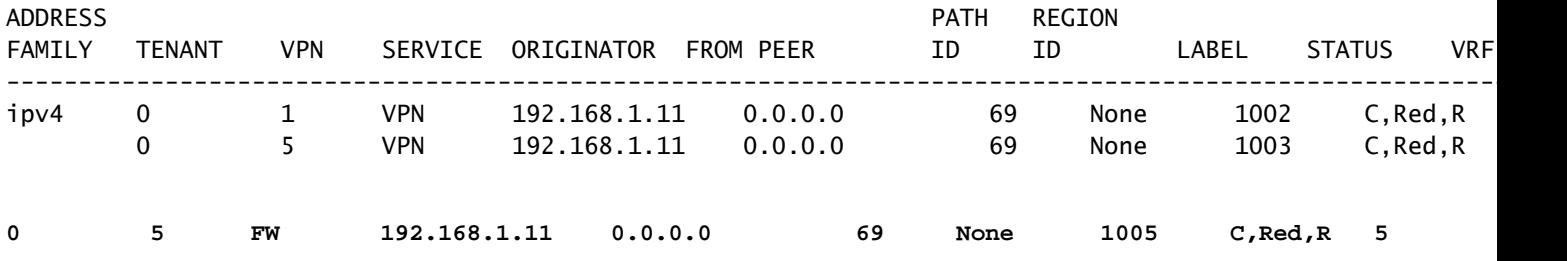

Cisco Catalyst SD-WAN 컨트롤러가 성공적으로 서비스 경로를 수신했는지 확인합니다.

<#root>

vSmart#

 **show omp services**

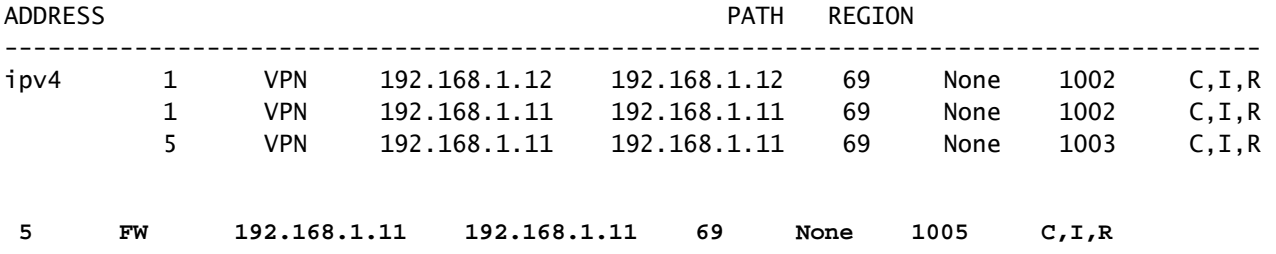

방화벽 서비스가 VRF 1에서 트래픽을 검사하는지 확인하려면 traceroute를 수행합니다.

Service-Side-cEdge1#traceroute 192.168.18.2 Type escape sequence to abort. Tracing the route to 192.168.18.2 VRF info: (vrf in name/id, vrf out name/id) 1 192.168.16.1 0 msec 0 msec 0 msec 2 192.168.16.1 1 msec 0 msec 0 msec

**3 192.168.15.2 1 msec 0 msec 0 msec**

4 192.168.15.1 0 msec 0 msec 0 msec 5 10.31.127.146 1 msec 1 msec 1 msec 6 192.168.18.2 2 msec 2 msec \*

Service-Side-cEdge2#traceroute 192.168.16.2 Type escape sequence to abort. Tracing the route to 192.168.16.2 VRF info: (vrf in name/id, vrf out name/id) 1 192.168.18.1 2 msec 1 msec 1 msec 2 10.88.243.159 2 msec 2 msec 2 msec

**3 192.168.15.2 1 msec 1 msec 1 msec**

4 192.168.15.1 2 msec 2 msec 1 msec 5 192.168.16.2 2 msec \* 2 msec

## 관련 정보

- <u>[서비스 체이닝](https://www.cisco.com/c/en/us/td/docs/routers/sdwan/configuration/policies/vedge/policies-book/service-chaining.html)</u>
- [경로 유출](https://www.cisco.com/c/en/us/td/docs/routers/sdwan/configuration/routing/ios-xe-17/routing-book-xe/m-routing-leaking-for-service-sharing.html)
- [SD-WAN 경로 유출 구성 YouTube](https://www.youtube.com/watch?v=AKBpInD8BG8)

이 번역에 관하여

Cisco는 전 세계 사용자에게 다양한 언어로 지원 콘텐츠를 제공하기 위해 기계 번역 기술과 수작업 번역을 병행하여 이 문서를 번역했습니다. 아무리 품질이 높은 기계 번역이라도 전문 번역가의 번 역 결과물만큼 정확하지는 않습니다. Cisco Systems, Inc.는 이 같은 번역에 대해 어떠한 책임도 지지 않으며 항상 원본 영문 문서(링크 제공됨)를 참조할 것을 권장합니다.